## Online Banking

- 1. Once you have your Username and temporary password, browse to [www.fbt.bank](http://www.fbt.bank/) or download our mobile app.
- 2. Select Personal Banking from the dropdown menu. (If you do not see the login box, click the burgundy box with the lock in the upper right corner of the screen.)
- 3. Enter your Username and temporary password. Click "Login"
	- DO NOT click "Enroll"
- 4. Click "I Agree" to accept the Terms & Conditions
- 5. Choose your username
- 6. Change your password and confirm by retyping it.
	- o Your new password must include
		- At least 1 number
			- At least 1 uppercase letter
			- At least 1 lowercase letter
			- At least 1 special character
			- $\blacksquare$  Be between 9 17 characters
- 7. Enter and confirm your email address.
- 8. Select and answer 3 Challenge Questions
	- By checking the box "Don't challenge me again on this device" you are registering the computer that you are currently using. Registering the pc is a layer of authentication. If you choose to register your personal computer, you will not be prompted to answer the security questions during each login. If you are not using your personal computer, please do not check this box.
- 9. Choose if you would like to enroll in mobile banking. (When logging in on the website)
- 10. You will now be logged into FB&T Online Banking, where you can view your accounts, transfer money, make loan & bill payments, view statements, etc.

## Temporary Username:

## Temporary Password: Bank1234!

## App Name: FBT.bank

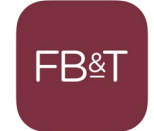